# Multisim 在中学物理电学实验教学中的应用\*

段娟娟 王祥委 彭朝阳

(云南师范大学物理与电子信息学院 云南 昆明 650500)

(收稿日期: 2017-01-01)

摘 要:随着计算机技术的飞速发展,电路仿真软件已经发展为电路仿真技术的实验教学辅助手段,运用仿真 软件辅助实验教学,具有完整、实用、直观、方便、安全等优点,本文通过实例展示了 Multisim 仿真软件在中学物理 电学实验教学中的应用.

关键词:中学物理 实验 Multisim

#### 1 引言

实验是中学物理课程的重要组成部分,是连接 理论知识与实践应用的重要环节.在物理学中,许多 规律、定律都是从实验中得出的,通过实验可以培养 学生的观察、实验能力,以及科学的思维,分析、处理 问题能力.笔者在教学实践中发现传统的电学实验 教学存在着以下一些问题:

(1)实验内容的限制.传统的电学实验教学中, 验证性实验占有很大的比重,教师在课前把实验仪 器准备好,课堂上学生只要按部就班的操作即可完 成实验.虽然这种形式单一的实验可以加深学生对 基本电路的理解,但是不利于学生的个性发展,使学 生思维局限,缺乏创新能力.

(2)实验时间的限制.课堂时间是有限的,对于 一些复杂的实验,在有限的时间内要学生按时、按 质、按量的完成电路的连接、调试和参数的测量是很 难的,因此往往出现数据少等问题,导致课后学生不 能对实验结果进行全面分析,影响实验结论的得出.

在电学实验教学中引入 Multisim 仿真软件,突 破实验时间和空间的限制,有效地辅助解决传统电 学实验教学中存在的以上问题.本文以欧姆定律的 验证和测量小灯泡电功率为例,阐述了 Multisim 软 件在中学物理电学实验教学中的应用.

#### 2 Multisim 简介

这里介绍的 Multisim 是加拿大图像交互技术 公司 (Interactive Image Technology, IIT) 推出的 Windows环境下的电路仿真软件,是广泛应 用 的 EWB的升级版[1].它包含了电路硬件描述语言输入 和电路原理图的图形输入方式,具有丰富的仿真分 析能力,适用于板级的模拟/数字电路板的设计工 作.通过 Multisim 软件能够实现从理论到原理图设 计与仿真,再到原型设计和测试,形成一个完整的综 合设计流程.

2007年 初,美 国 NI公 司 下 属 的 Electronics Workbench Group 推出了最新的 NI Multisim 10 版本[2].使用 Multisim10可以实现计算机仿真设计 和虚拟实验,与传统的电子电路设计和实验方法相 比较,具有以下优点:

(1)设计与实验两者可以同步进行,可以一边 设计一边实验,修改调试方便;

(2)设计和实验用的测试仪器仪表和元器件齐 全,可以实现各种类型的电路设计与实验;

(3)对电路参数进行测试和分析更加方便;

(4)可以直接打印和输出实验数据、测试参数 以及曲线和电路原理图;

<sup>\*</sup>2017年度云南省教育厅科学研究研究生项目"基于信息技术对高中物理实验的改进与创新研究",项目编号:2017TYS046;云南师范 大学研究生科研创新基金,项目编号:yjs201667;本文为两项目的研究成果.

作者简介:段娟娟(1994-),女,在读硕士研究生.

通讯作者:彭朝阳(1971-),男,博士,教授,研究方向物理课程教学.

3 Multisim 在中学物理电学实验教学中的应用

### 3.1 欧姆定律的验证

欧姆定律是19世纪20年代德国物理学家欧姆 研究电流跟电阻和电压之间的关系时,通过大量实 验,发现对大多数导体而言:导体中的电流,跟导体 两端的电压成正比,跟导体的电阻成反比.公式为

$$
I = \frac{U}{R} \tag{1}
$$

当R不变<sup>U</sup> 改变时,I与<sup>U</sup> 成正比;当<sup>U</sup> 不变<sup>R</sup> 改变时,I与<sup>R</sup> 成反比.其电路图如图1所示.

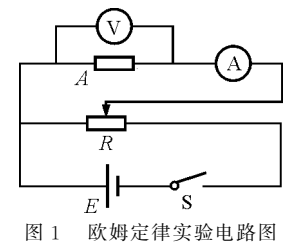

在 Multisim10中改进实验电路图后可实现在 一个电路中通过改变开关连接不同的电路从而达到 验证欧姆定律的目的.打开 Multisim10界面,从电 源库、元件库等库中调出所需的电源、电阻、电流表 和电压表,以及开关等元件,连接电路.

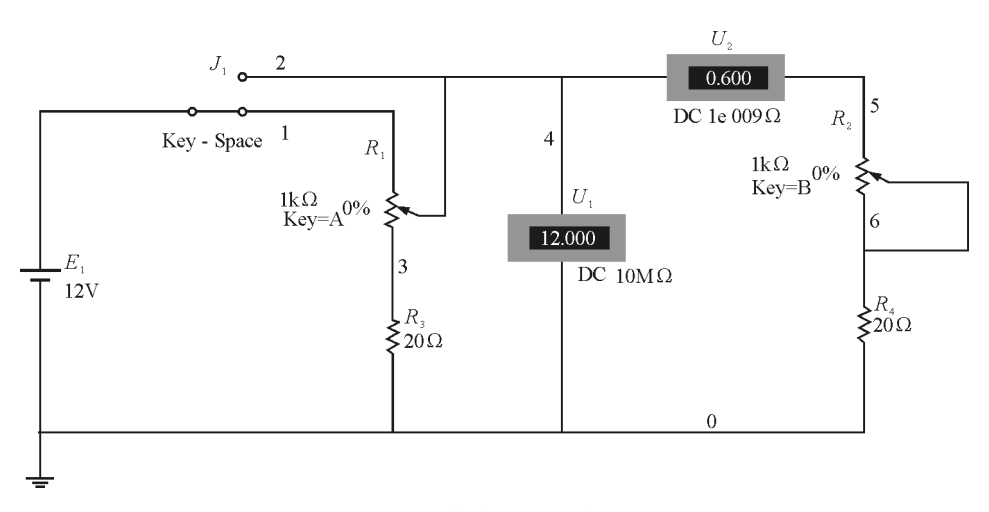

图2 欧姆定律实验电路图

其中 $U_1$  为电压表, $U_2$  为电流表, $J_1$  为开关, $R_1$ 和 $R_2$  均为阻值为1 kΩ 的滑动变阻器, $R_3$  和 $R_4$  为阻 值为20Ω 的定值电阻.

运行实验,首先将开关拨向  $1,$ 然后调节  $R_2 = 0$ 

 $\Omega$ ,通过调节 $R_1$  的大小改变 $U_1$  的大小即 $R_{\&} = (R_2 +$ <sup>R</sup>4)两端的电压的大小.调节R<sup>1</sup> 得出几组电压与电 流的具体实验数据,可验证:R不变<sup>U</sup> 改变时,I与<sup>U</sup> 成正比.

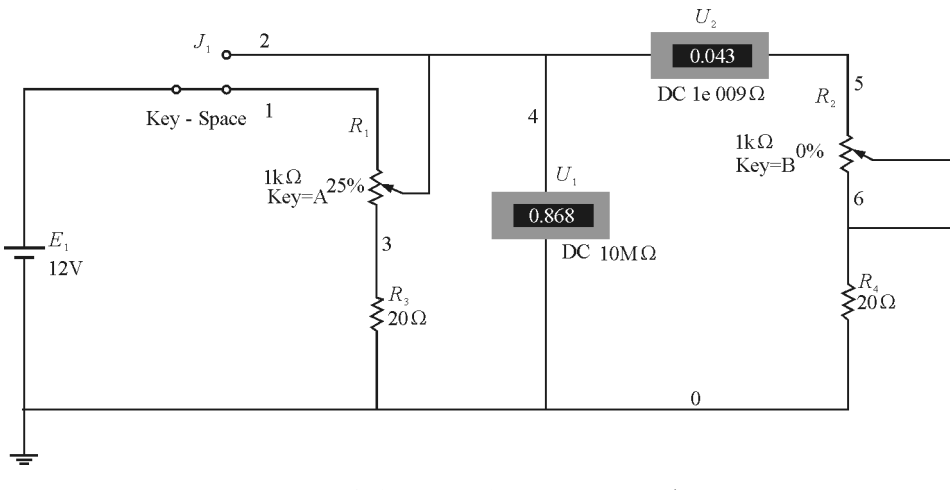

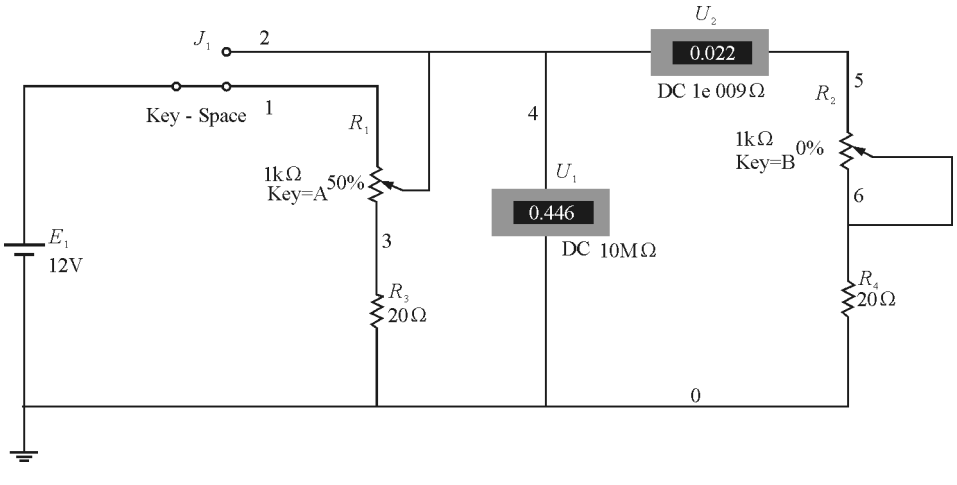

图4 欧姆定律实验电路图(调节R<sup>1</sup> 为50%)

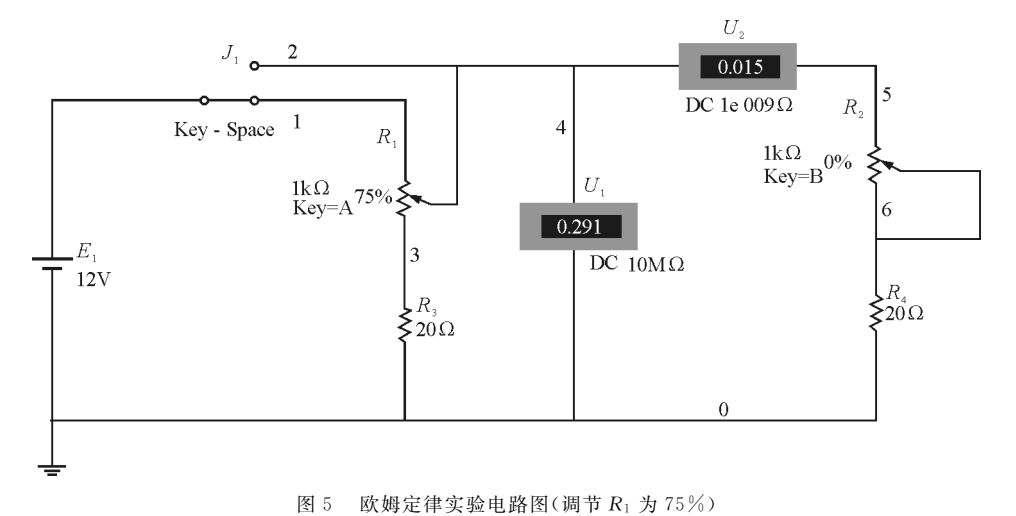

将开关拨向2,通过调节R<sup>2</sup> 的大小改变接入电 路中总电阻 $(R_2+R_4)$ 的大小,此时总电阻两端的电 压大小为电源电压, 始终不变. 调节 R2 得出几组电

流的具体实验数据,通过接入R2 的百分比计算可得  $R_2$ 的大小,进而可得出总电阻的大小,可验证:当U 不变<sup>R</sup> 改变时,I与<sup>R</sup> 成反比.

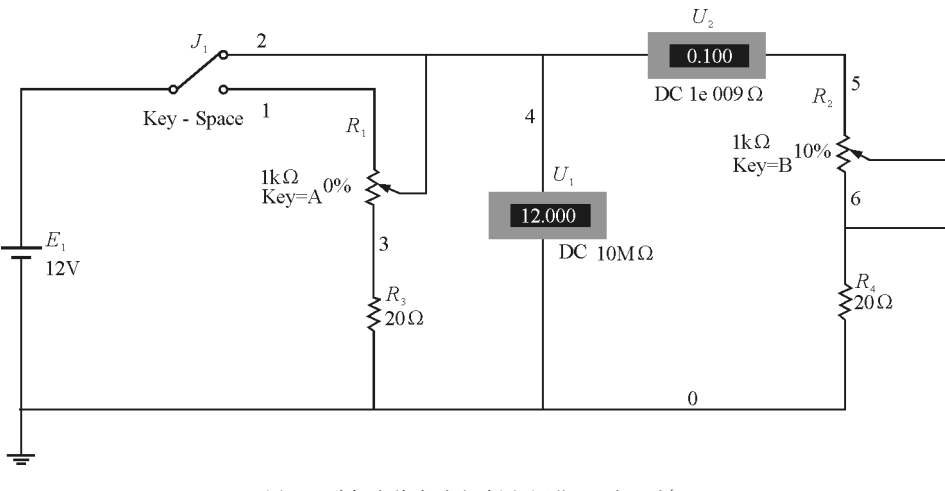

图6 欧姆定律实验电路图(调节R<sup>2</sup> 为10%)

 $-96 -$ 

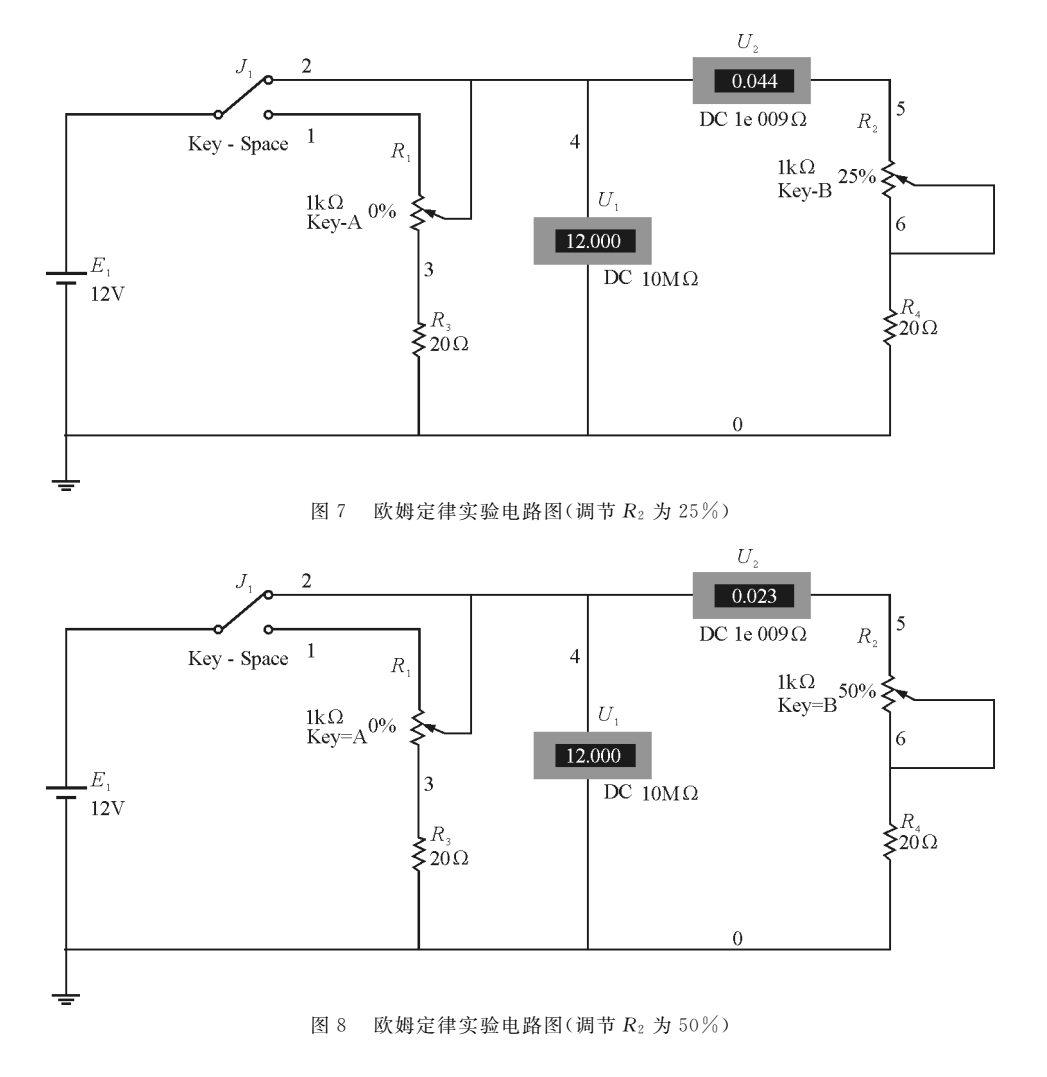

在实验测量时,采用的虚拟电压表的内阻非常 大,电流表的非常小,测量时可不考虑其内阻的影 响,但在实际中,需考虑其内阻的影响,测量时需注 意电流表内接和外接.另外在实验过程中,注意引导 学生利用控制变量法来研究物理问题,这将有利于 培养学生的科学素质,扭转"重结论,轻过程"的倾 向,使学生学会学习.

## 3.2 测量小灯泡的电功率

电功率表示电流做功的快慢,如何测量小灯泡 的电功率是电功率知识的应用.在学习了电功率知 识的基础上,进行实验,使理论与实验相结合,加深 学生对电功率知识的理解与掌握.在实际教学中,为 了更好地进行教学,教师适当引导学生对电功率的 计算公式

$$
P = \frac{W}{t} = UI
$$

进行分析,得出本次实验中需要测量的物理量分别

为用电器两端的电压<sup>U</sup> 和电流I,进而确定电路中 所需仪器以及实验基本原理,之后由学生自主完成 实验.实验原理图如图9所示.利用 Multisim仿真的 实验电路图如图10所示.

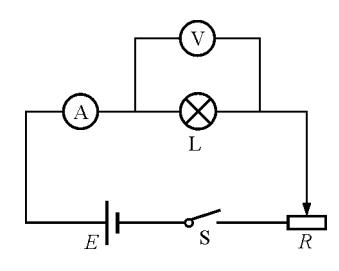

图9 测量小灯泡的电功率

在实验过程中教师可根据学生对知识的掌握程 度适当增加教学内容. 可引入功率表即瓦特表 (Wattmeter),引入此表加入电路图中可直接得到 所测电器的电功率,学生可对比根据图10中计算得 出的结果和图11中直接测得的功率值是否一致.

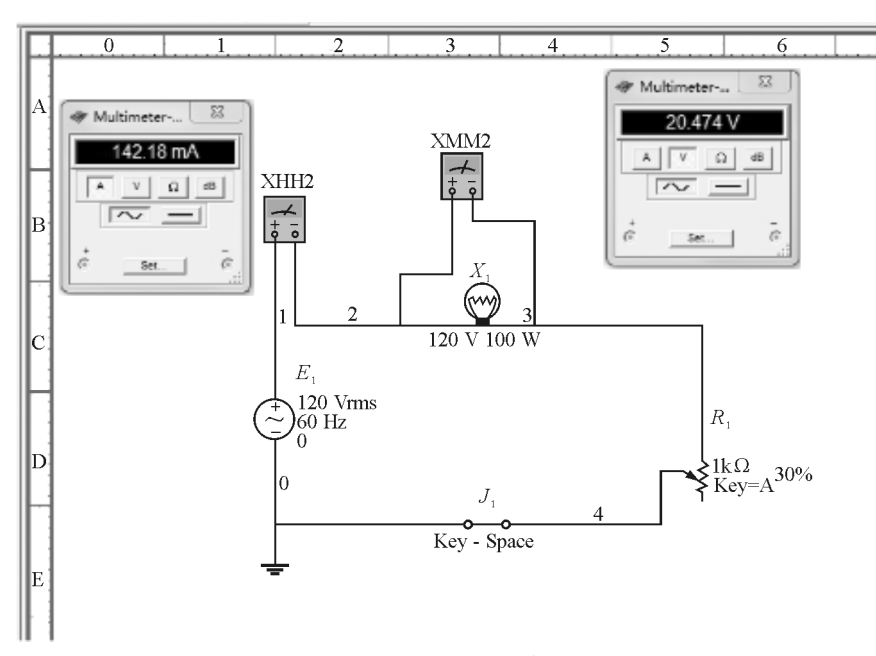

图10 测量小灯泡的电功率实验电路图

图10中根据计算公式得P=2.91099332W, 与图11中P=2.911W 对比可知两种实验方法得出 的实验结论都是正确的.

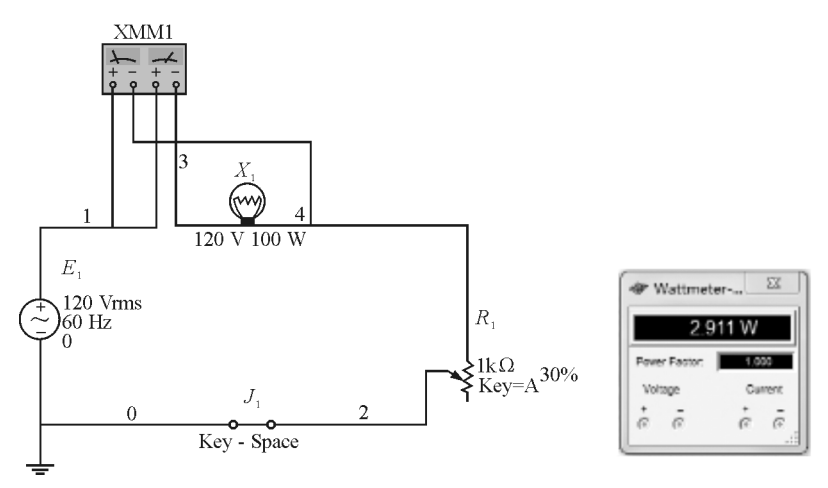

图11 用功率表测量小灯泡的电功率实验电路图

### 4 结束语

— 98 —

将 Multisim10仿真软件引入到电学实验教学, 一方面能够丰富传统的理论授课内容,弥补传统实 验教学的不足之处,进而提高课堂教学的效率,使传 统实验教学的模式发生改变.从验证型实验向设计 性和综合性实验转变,使实验课生动有趣[3].另一方 面,学生可以利用 Multisim10中充足的虚拟仪器和 元件资源进行实验设计,拓宽实践领域,进一步促成 自我创新能力的培养.Multisim 在电学实验教学中 表现出了较强的优势,但在实际教学中不能取代实 际实验,只有将 Multisim 仿真实验和传统的电学实 验教学有机地结合起来,取长补短,才能更好地满足 现代实验教学的要求.

# 参 考 文 献

- 1 马向国,刘同娟,陈军.MATLAB& Multisim 电工电子 技术仿真应用.北京:清华大学出版社,2013.129~131.
- 2 程勇.实例讲解 Multisim10电路仿真.北京:人民邮电 出版社,  $2010.5 \sim 7$ .
- 3 曳永芳,行小帅,景彦君.Multisim10仿真软件在电子 线路教学中的应用. 中国现代教育装备, 2010(11): 56 ~ 58